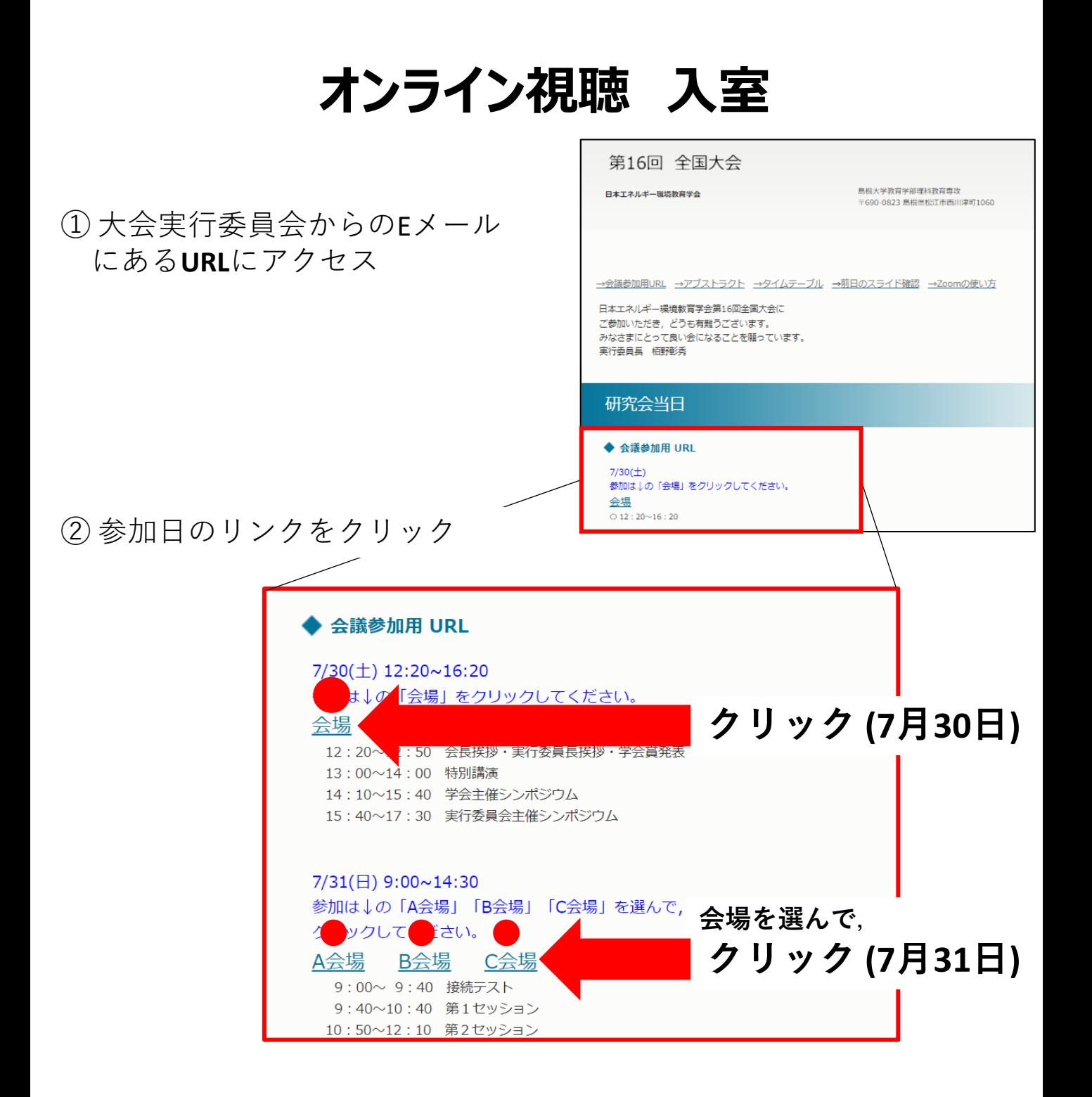

③ Zoomが起動するので「**Zoom Meetingを開く**」をクリック。

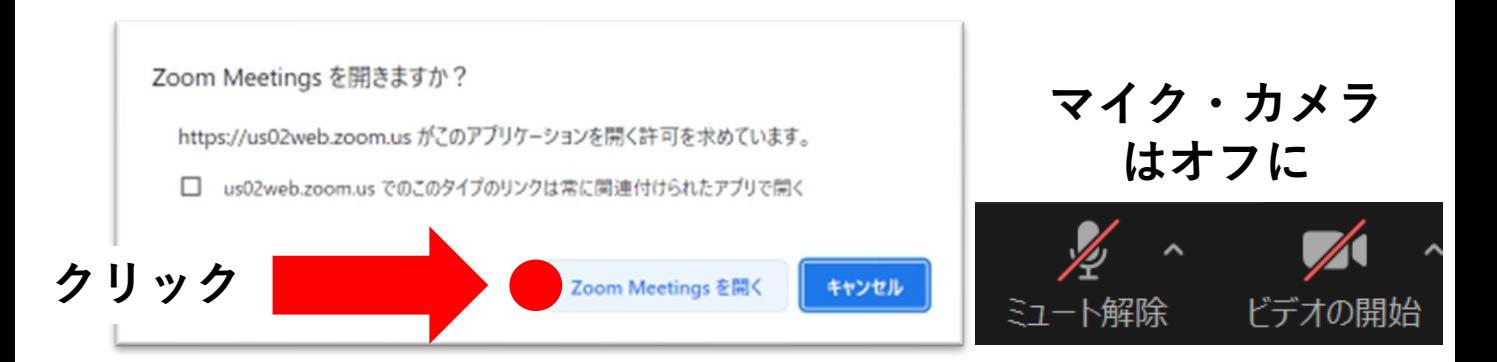

## **名前の変更**

Zoomの操作画面において,

「**参加者**」をクリックすると,参加者一覧が表示されます。

自分の名前にカーソルを合わせると「詳細」というボタンが現れます。 「**詳細**」をクリック 「**名前の変更**」をクリック

例 相野彰秀(島根大) | \*氏名(所属略称)

とご変更ください。

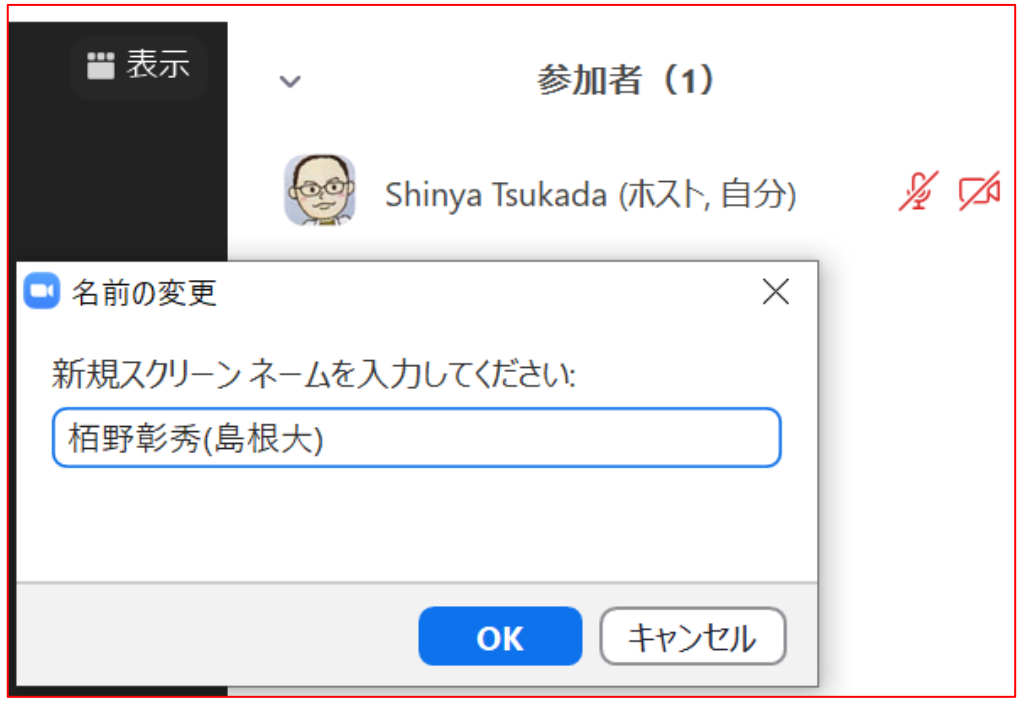

## **発表 画面共有**

自分の発表の順番がきたら

- ① 「**画面の共有**」をクリック
- ② 「**発表ファイル**」または「**画面**」をクリック
- ③ 右下の「**共有**」をクリック

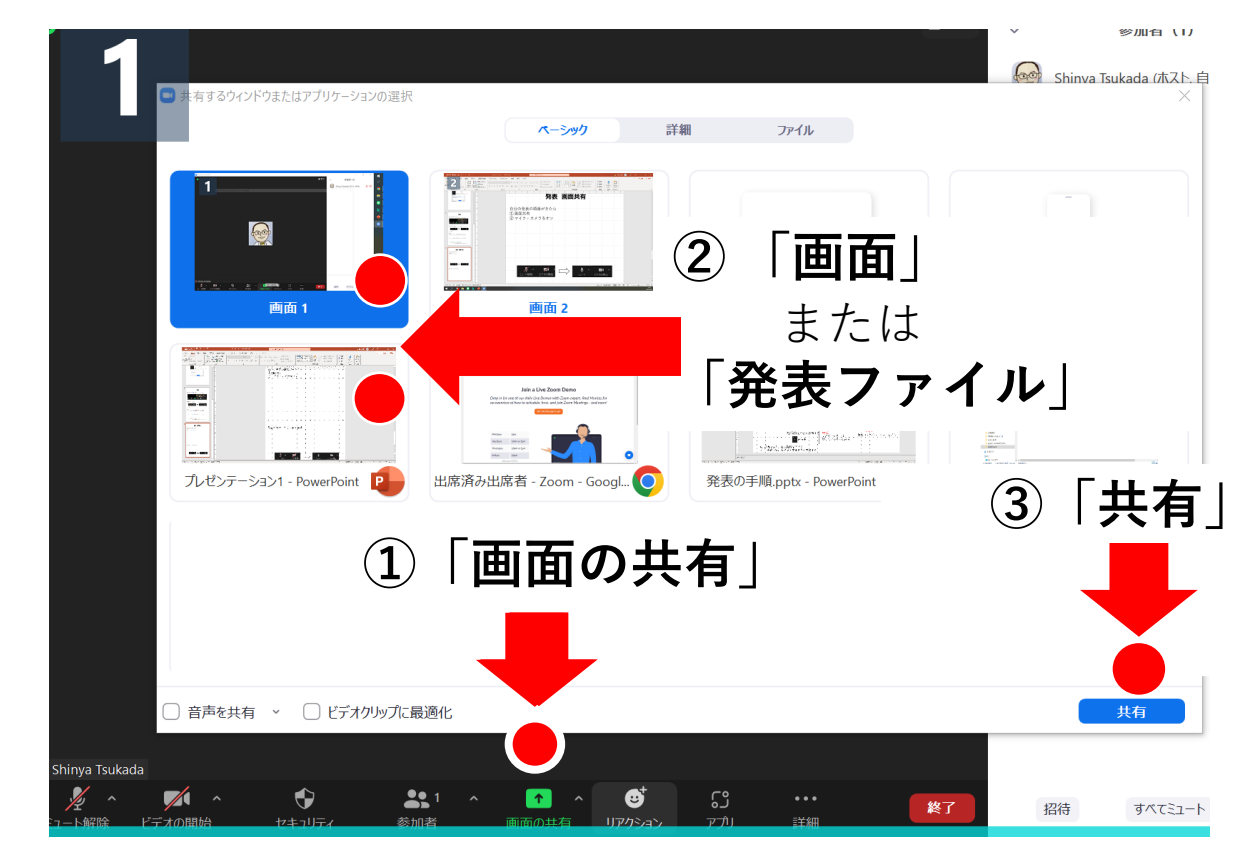

③ マイク・カメラをオン

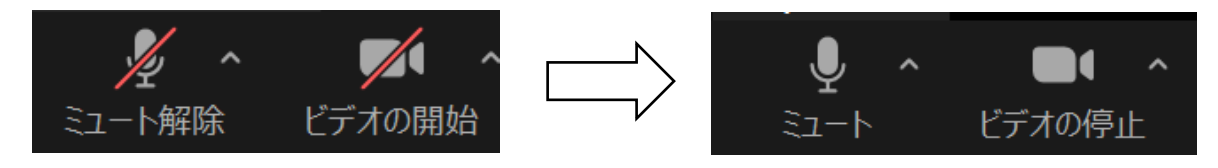

- ④ 発表
- ⑤ 発表が終わったら共有を停止

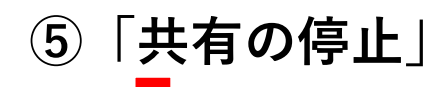

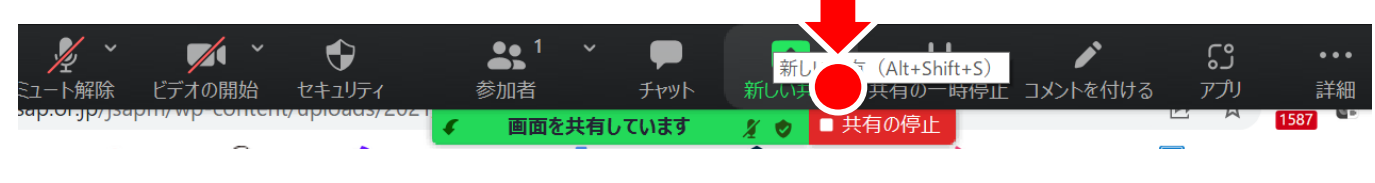

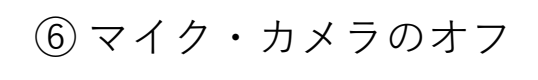

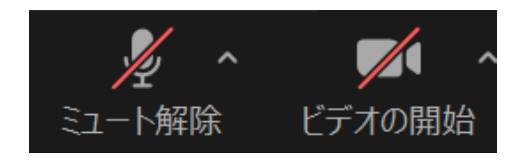

## **質疑応答**

講演への質問があるときは, ① 「**リアクション**」内「**手を挙げる**」ボタンを押す。

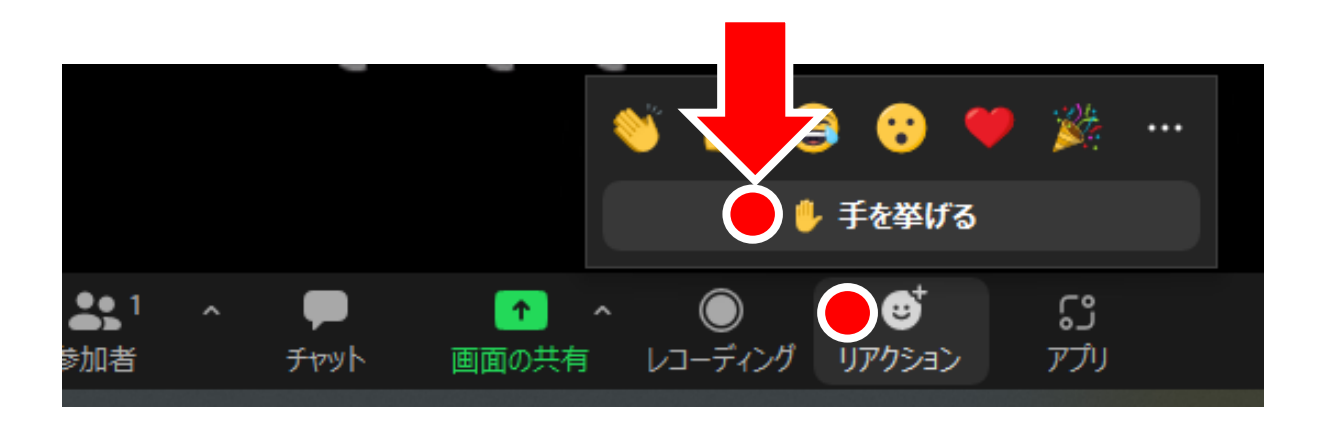

座長から指名されたら,

② 「**ミュート解除**」・「**ビデオの開始**」をクリック。

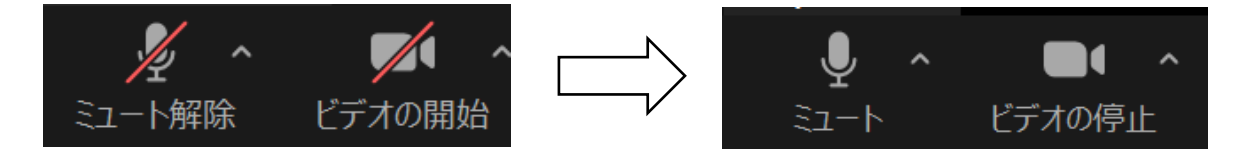

③ 発言

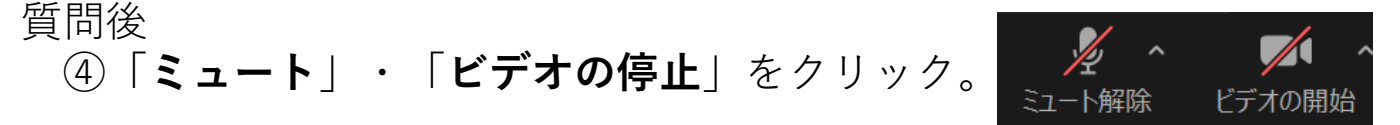

⑤ 「**リアクション**」上の「**手を降ろす**」ボタンを押す。

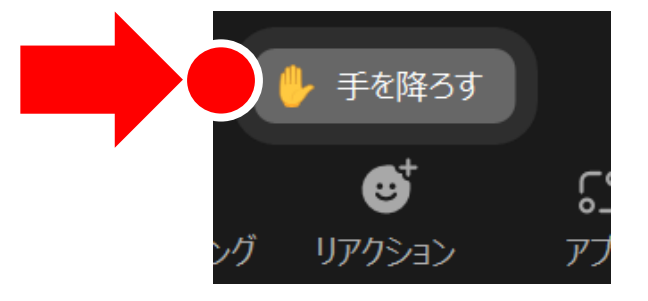

講演時間内に収まらないかった質問は,セッション終了後1時間,学会特設 ウェブサイトで受け付けます。その後,講演者は質問に対して回答します。 それらの質問・回答は,8月2日まで学会ウェブサイトで公開されます。